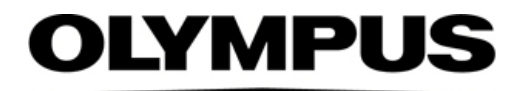

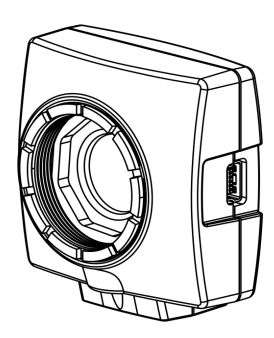

## Installation Manual

# OLYMPUS LC30 Microscope Digital Camera

Optical Microscope Accessory

To obtain optimum performance of this camera and to ensure the safety, study this manual thoroughly before operating the camera and keep it on hand during operation of the camera. Keep this instruction manual in a safe place.

English

Any copyrights relating to this manual shall belong to Olympus Soft Imaging Solutions GmbH. We at Olympus Soft Imaging Solutions GmbH have tried to make the information contained in this manual as accurate and reliable as possible. Nevertheless, Olympus Soft Imaging Solutions GmbH disclaims any warranty of any kind, whether expressed or implied, as to any matter whatsoever relating to this manual, including without limitation the merchantability or fitness for any particular purpose. Olympus Soft Imaging Solutions GmbH will from time to time revise the software described in this manual and reserves the right to make such changes without obligation to notify the purchaser. In no event shall Olympus Soft Imaging Solutions GmbH be liable for any indirect, special, incidental, or consequential damages arising out of purchase or use of this manual or the information contained herein.

No part of this document may be reproduced or transmitted in any form or by any means, electronic or mechanical, for any purpose, without the prior written permission of Olympus Soft Imaging Solutions GmbH.

All brands are Trademark or registered Trademark of their respective owners.

The software that can be used in combination with the camera may contain 3rd party components, including open source software. The license information and the source code of open source software components can be retrieved separately. Please contact your local customer support for information on how to get the data.

> © Olympus Soft Imaging Solutions GmbH All rights reserved

#### Printed in Germany 510\_UMA\_LC30\_en\_03\_\_02March2020

Olympus Soft Imaging Solutions GmbH, Johann-Krane-Weg 39, D-48149 Münster, Tel. (+49)251/79800-0, Fax.: (+49)251/79800-6060

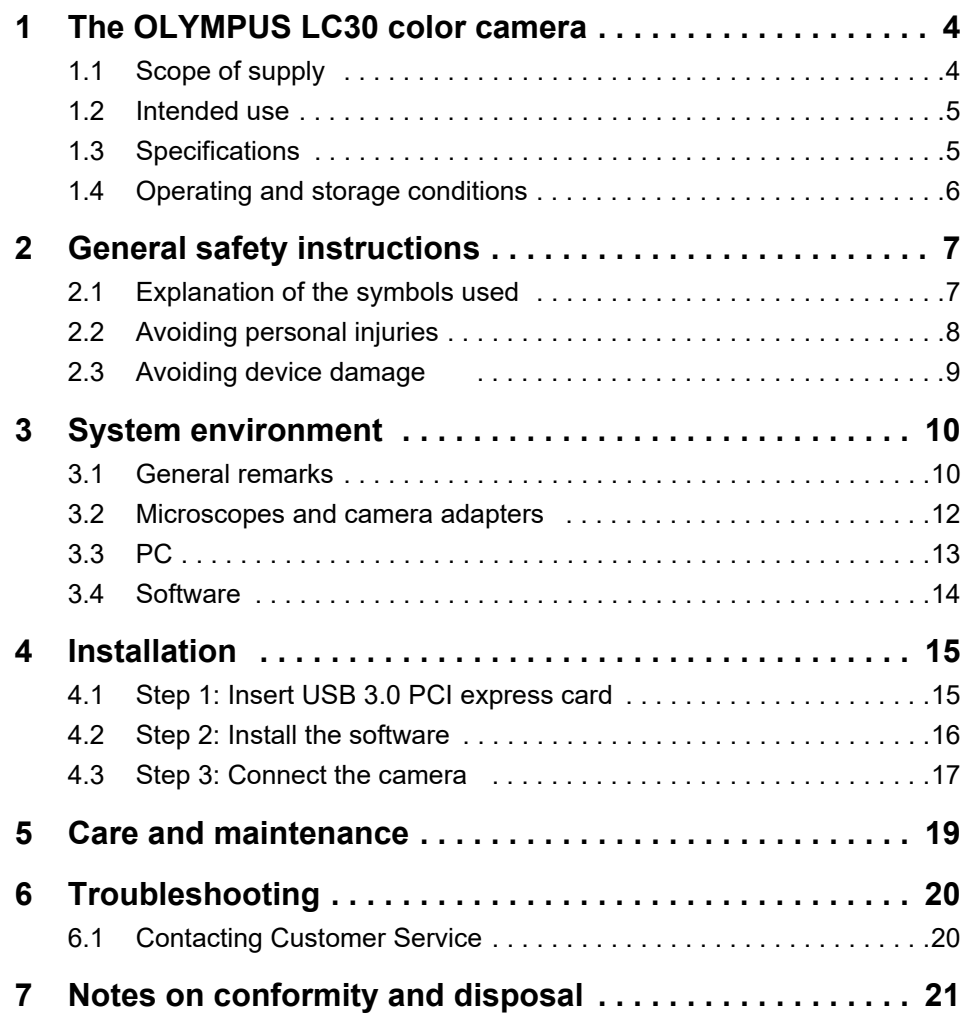

<span id="page-3-0"></span>**1 The OLYMPUS LC30 color camera**

## <span id="page-3-1"></span>**1.1 Scope of supply**

The camera's scope of supply comprises:

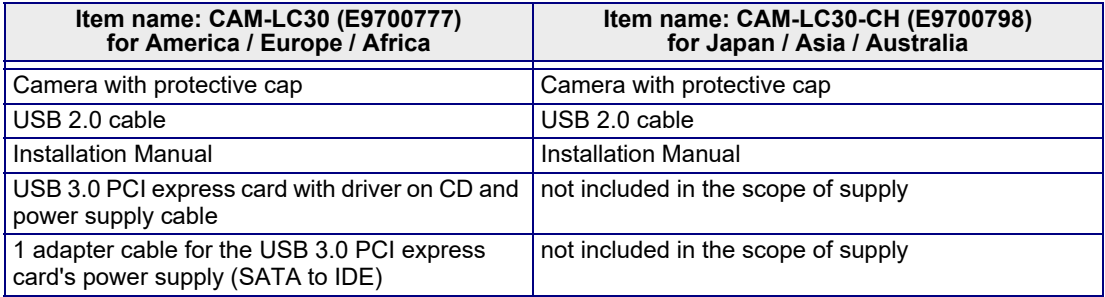

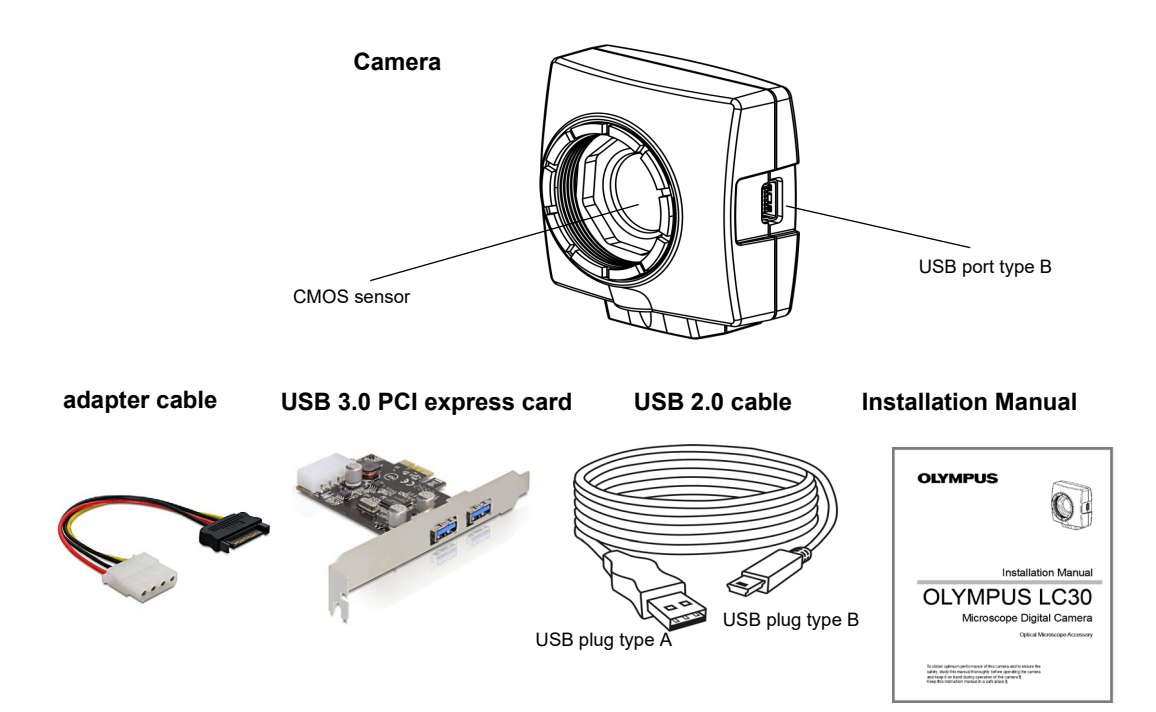

*Other essential* To be able to use the camera, you'll also need the following components:

- Computer with MS-Windows operating system
- Light microscope with camera adapter or something similar, for example a macro stand
- Software to operate the camera (see chapter [3.4](#page-13-0) on page [14](#page-13-0)).

## <span id="page-4-0"></span>**1.2 Intended use**

*components*

This camera is intended to be used for the acquisition of digital images, but not for clinical diagnostic purposes.

### <span id="page-4-1"></span>**1.3 Specifications**

*Properties of the OLYMPUS LC30* The OLYMPUS LC30 is a CMOS color camera with a high frame rate. It was specially developed for acquisitions using light microscopy. The LC30 is of a compact design and can be connected to all common types of light microscope by a C-mount. The ICC profile technology guarantees an optimal color mapping.

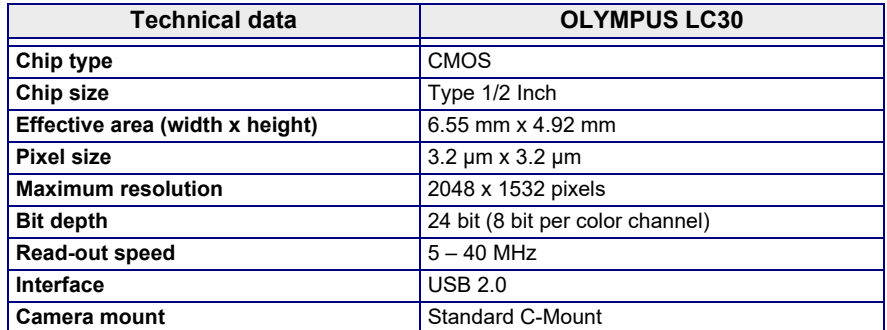

*Binning modes* The OLYMPUS LC30 has three binning modes. In binning mode, the camera's CMOS sensor combines neighboring pixels into pixel blocks. This results in a higher sensitivity and a shorter processing time, but also in a lower resolution.

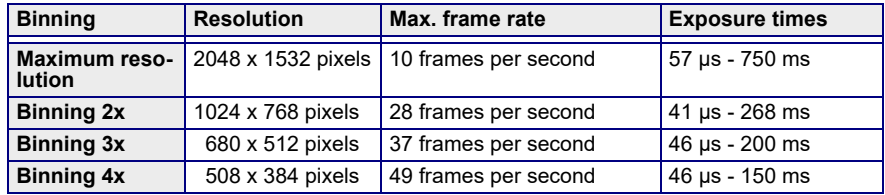

## <span id="page-5-0"></span>**1.4 Operating and storage conditions**

Please operate and store your camera under the following conditions:

- The maximum permissible range for the ambient temperature during camera operation is +5°C to +40°C.
- The maximum permissible relative humidity during camera operation is 80 % (condensation free).
- When the camera is stored or transported, the ambient temperature must be kept between -20°C and +60°C.
- Indoor use only.
- Maximum altitude: 2000 m.

## <span id="page-6-0"></span>**2 General safety instructions**

The camera has been developed and produced in conformity with recognized safety regulations. However, it is not possible to entirely rule out possible hazards for the user, damage to the camera or microscope, or impairments of the camera's functionality. For this reason, always read and follow the general safety instructions and warnings before and during the installation.

## <span id="page-6-1"></span>**2.1 Explanation of the symbols used**

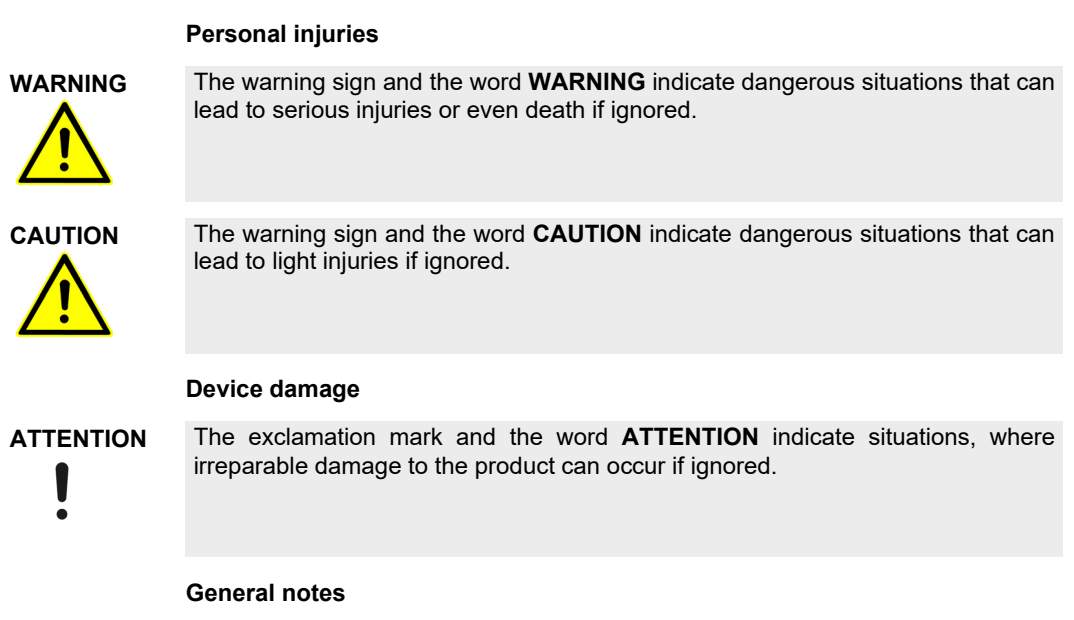

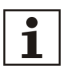

This symbol indicates useful advice, tips for the user and important information about the product.

## <span id="page-7-0"></span>**2.2 Avoiding personal injuries**

#### **Electric shock due to damaged cable!**

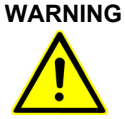

#### When a cable is frayed or damaged, a person touching it risks the danger of an electric shock.

Shut off the hardware and replace the cable immediately!

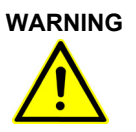

#### **Poisoning due to toxic gases!**

In the case of a fire, the material of the camera can give off toxic gases. When these are inhaled, it can cause irritation of the respiratory passages and damage to them.

Wear respiratory protection when fighting the fire!

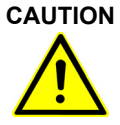

#### **Tripping hazard!**

Cables laid across a room can be a dangerous tripping hazard. This can cause injuries to people and damage to equipment.

Wherever possible, lay cables along the wall or behind furniture. Fix cables that run across the room.

## <span id="page-8-0"></span>**2.3 Avoiding device damage**

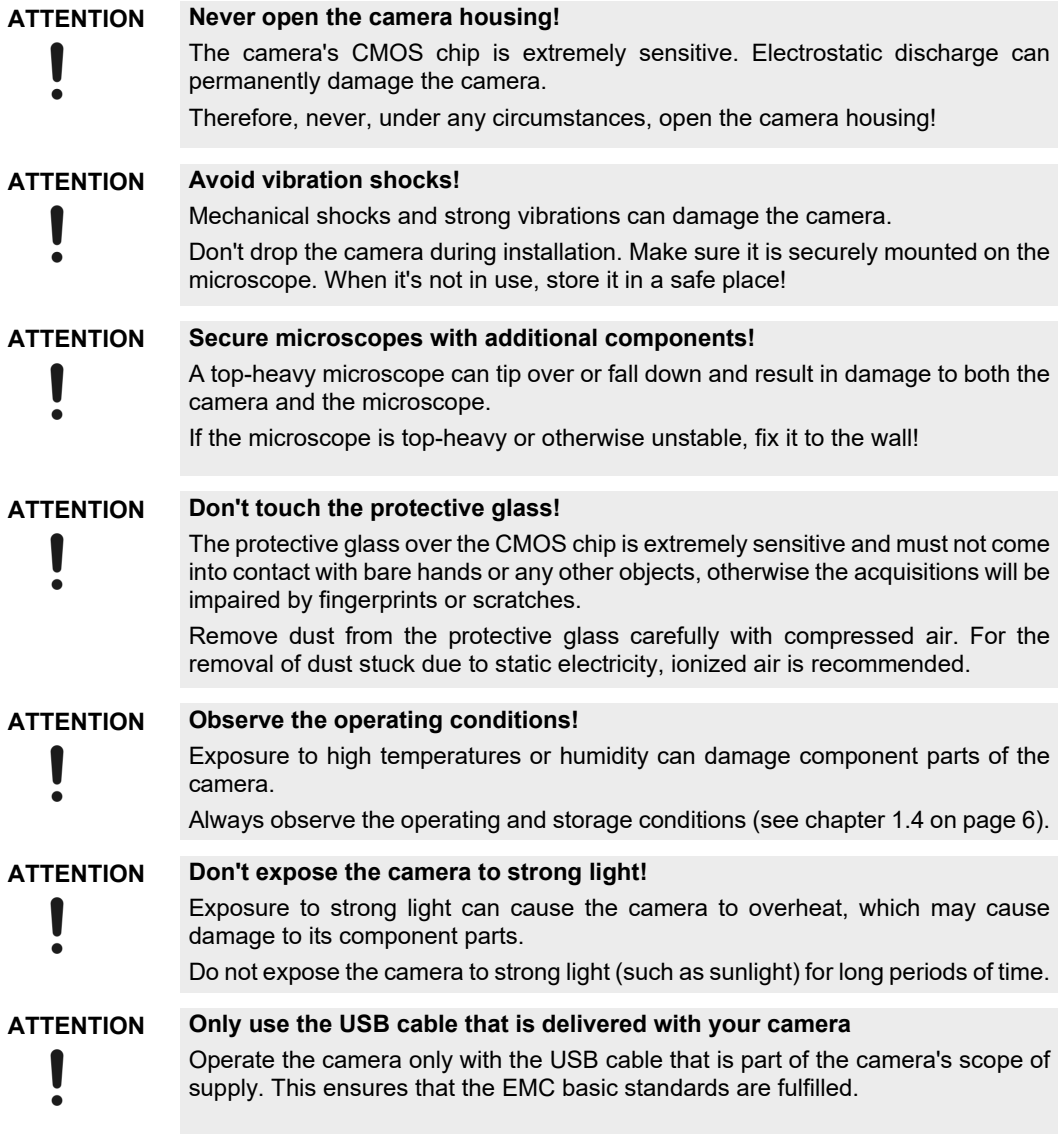

## <span id="page-9-0"></span>**3 System environment**

## <span id="page-9-1"></span>**3.1 General remarks**

To acquire images with best possible quality, the microscope has to be configured correctly. The illumination for example must be set in a way to enable image acquisitions with appropriate exposure times.

This camera installation manual does not contain explanations on how to setup the microscope. Please refer to the microscope manual for this information. Additionally, the online help of OLYMPUS Stream and cellSens contains detailed information on image acquisition.

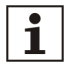

#### **Using the camera with non-Olympus microscopes**

The OLYMPUS LC30 can be used in combination with many available microscopes. However, its performance in combination with non-Olympus microscopes has not been tested.

#### **Using the OLYMPUS LC30 in special application contexts**

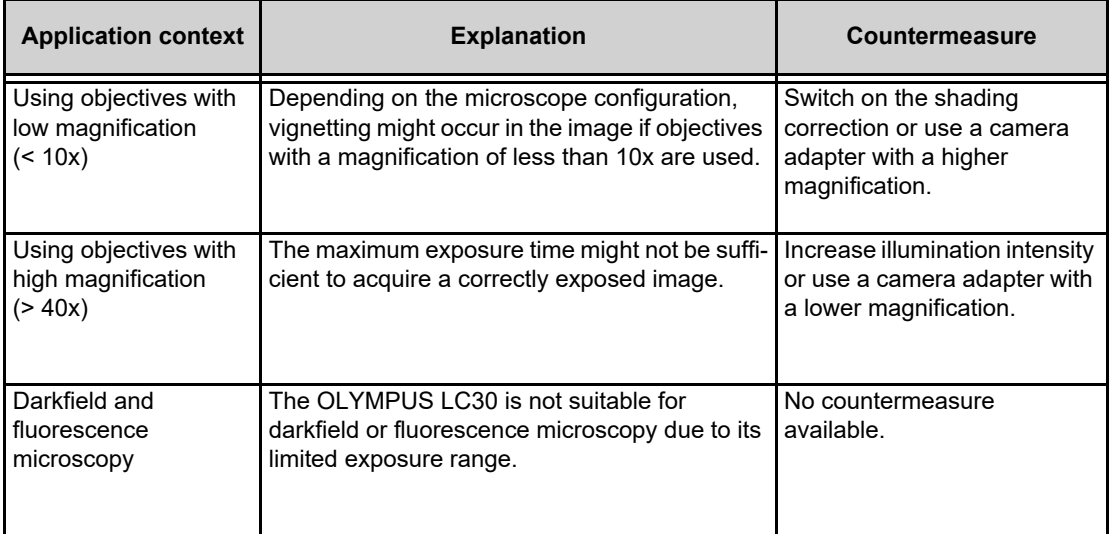

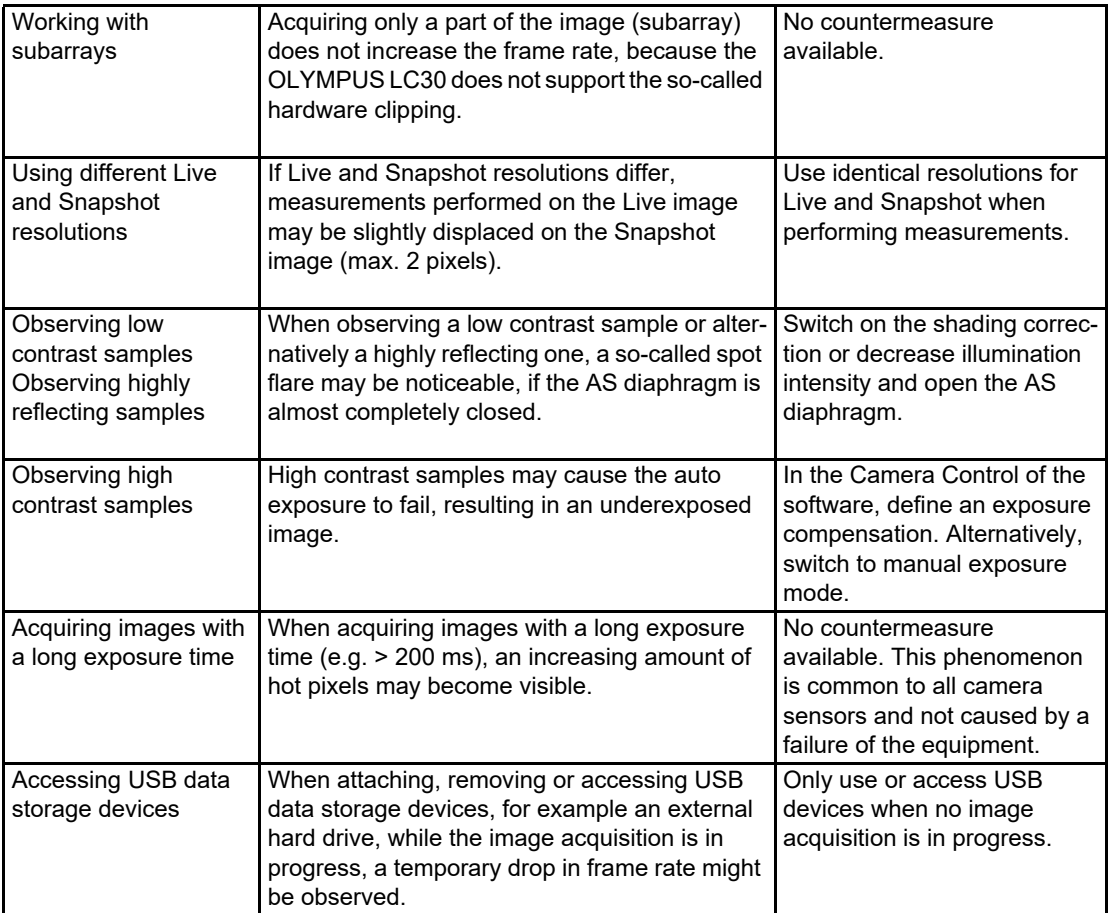

## <span id="page-11-0"></span>**3.2 Microscopes and camera adapters**

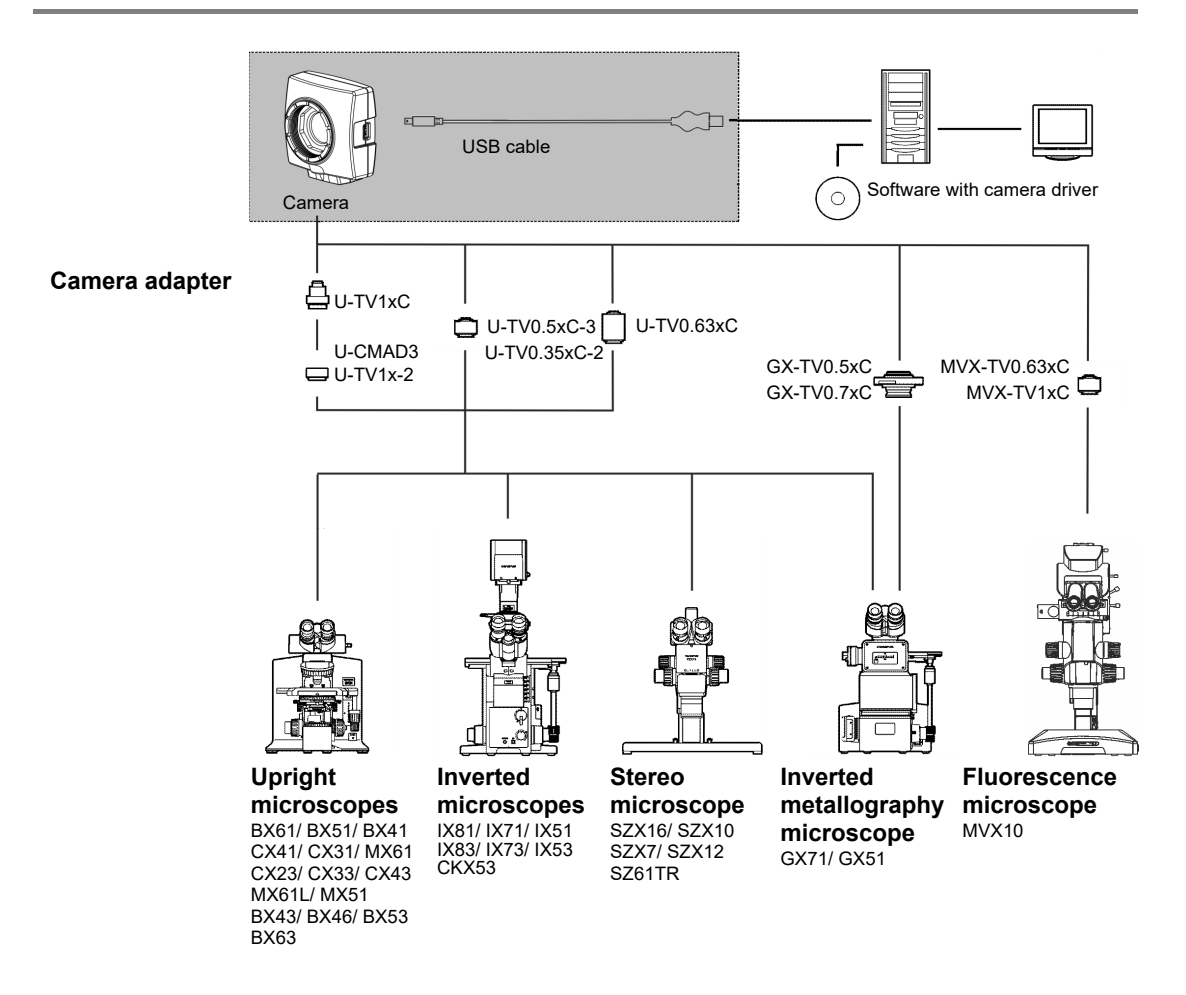

*Suitable camera adapters* The system table shows the camera adapters you can use to connect the OLYMPUS LC30 to many available Olympus microscopes.

> Please note that you can also use microscopes that are not listed there. Basically, all of the camera adapters with the magnification factor 0.35 or larger are suitable.

## <span id="page-12-0"></span>**3.3 PC**

#### **3.3.1 System requirements for the computer**

For optimal use, the system requirements listed in the table must be fulfilled. Depending on the software used to operate the camera, there may be additional or more extensive system requirements. Therefore, also check the system requirements for the camera you want to use.

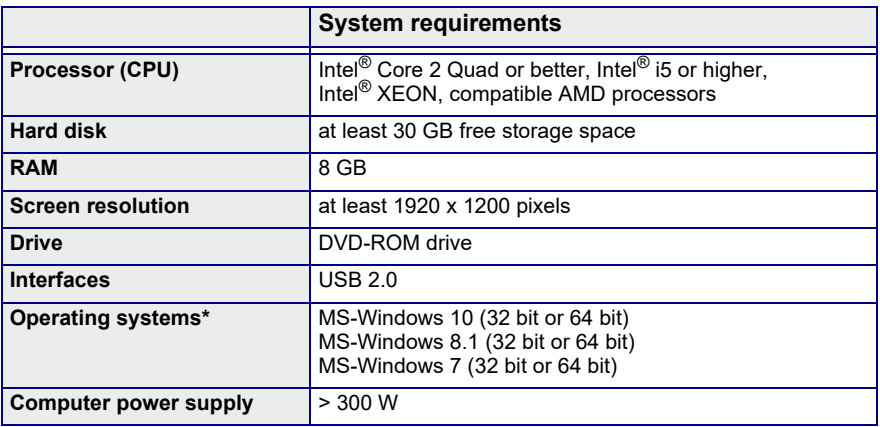

\* Make sure that the software you want to operate the camera with supports one of the operating systems listed here.

#### **3.3.2 Operating the camera with a laptop**

Generally speaking, it is possible to operate the camera with a laptop. If the power supply is not sufficient to operate the camera when an integrated USB interface is used, connect the camera to the laptop via an external USB hub with its own power supply.

### <span id="page-13-0"></span>**3.4 Software**

You'll need the appropriate software to acquire images with the camera. The camera is operated optimally with this paid software from Olympus:

- cellSens (software for Life Science applications)
- OLYMPUS Stream (software for industry applications)

You can also operate the camera with the free software DP2-TWAIN. TWAIN is a standardized software interface between software programs and image acquisition hardware, such as digital cameras or scanners.

You can download the DP2-TWAIN software from this Olympus website:

#### **https://www.olympus-lifescience.com/en/support/downloads**

When the Software Downloads website is displayed, click the Camera Software Interface entry.

A subdirectory opens. Click the Details button, next to the DP2-TWAIN Ver8.2 entry. A file is displayed that contains further information and the download link. Click this link.

You have to log in or register before the download can begin.

## <span id="page-14-0"></span>**4 Installation**

Follow the order below when installing the camera and software.

1) Insert USB 3.0 PCI express card This card can also be used for USB 2.0 cameras.

 $\mathbf i$ 

This step is only necessary when a USB PCI express card is included in the scope of supply (Item name: CAM-LC30 (E9700777)).

- 2) Install the software
- 3) Connect the camera

## <span id="page-14-1"></span>**4.1 Step 1: Insert USB 3.0 PCI express card**

The camera is connected to the computer via a USB 3.0 PCI express card. Even if your computer already has a USB 3.0 PCI express card, we strongly recommend inserting the supplied PCI express card. When you do so, it ensures the camera's full functionality and avoids any traffic bottlenecks.

When inserting the PCI express card, please follow the instructions given by the manufacturer. Also pay attention to the safety instructions given below:

**WARNING**

### **Danger of electric shock from a plugged-in computer!**

When installing hardware on a PC, there is a risk of electric shock.

Be sure to disconnect the power supply before you open the PC!

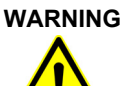

#### **Injuries caused by sharp metal edges!**

The metal edges of the computer and the PCI express card are sharp. You can injure yourself on them.

Therefore, take care when you open the computer and install the PCI express card. It's a good idea to wear thin gloves when you do so.

After you have inserted the card, make sure to note the following point.

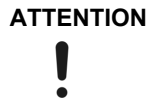

#### **Use the supplied power supply cable**

Use the power supply cable supplied with the USB 3.0 PCI express card.

## <span id="page-15-0"></span>**4.2 Step 2: Install the software**

In the following, you'll find a short overview of how to install the paid software OLYMPUS Stream. The installation of the cellSens software is almost the same. Detailed information on software installation can be found in the installation manual that is delivered with the software.

It is important that you select the camera you are using when installing the software. The correct camera driver will then be automatically installed.

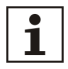

#### **Log on as an administrator**

To be able to install software, you must log on to your computer as an administrator. If you don't have administrator rights, contact your company's authorized IT specialist.

Do the following:

- 1) Close all running application programs, including the application programs that run in the background, for example, antivirus software.
- 2) Browse to the directory that contains the software and double-click the setup.exe file.
	- $\blacktriangleright$  The installation wizard starts.
- 3) Follow the instructions of the installation wizard, provide the requested information, then click the Next button to continue.
- 4) In the Image Source Selection dialog box, select the Olympus manufacturer. Select the LC30 check box.

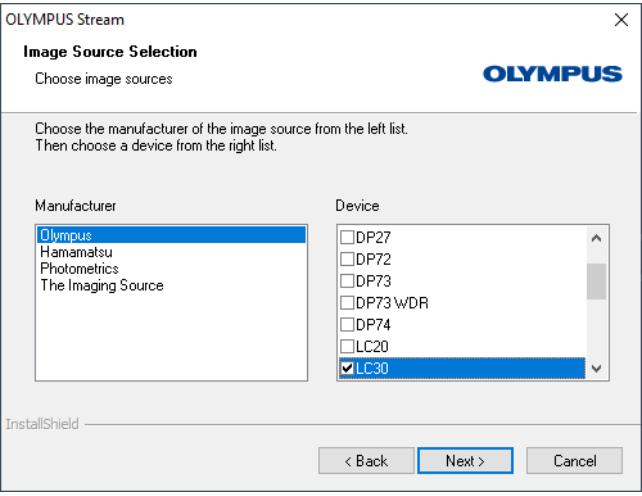

5) At the end of the installation, the files are copied to the PC. You can then finalize the installation procedure.

*Follow the instructions of the installation wizard.*

The software and the camera driver have now been installed on your PC.

## <span id="page-16-0"></span>**4.3 Step 3: Connect the camera**

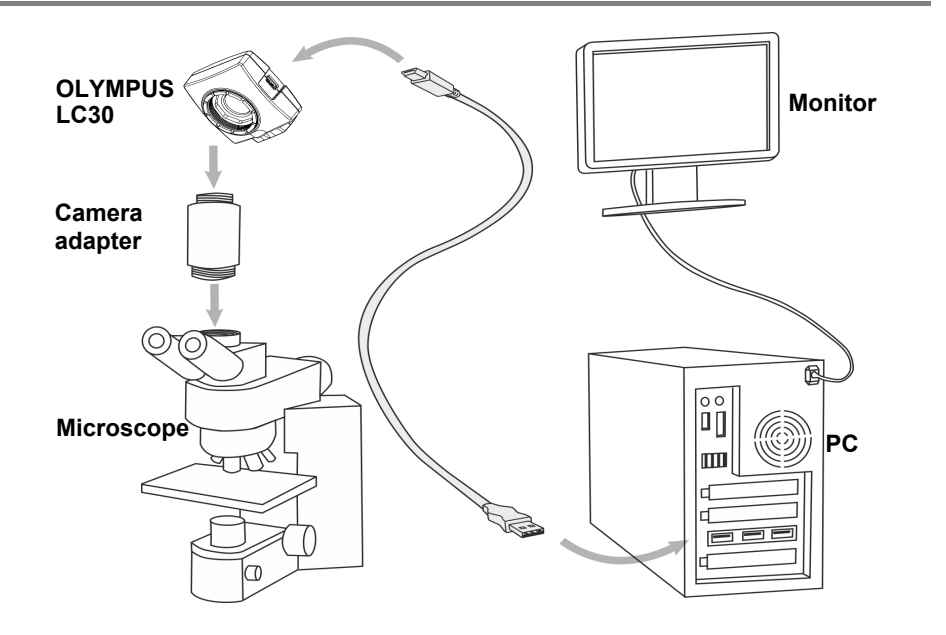

You can connect the camera to the microscope and computer as soon as you've installed the software. Do the following:

- 1) Remove the camera's protective cap.
- 2) Mount the camera onto the microscope's camera adapter.
- 3) Plug the end of the USB cable with the type B plug into the camera socket. Make sure that you only use the USB cable that is delivered with your camera. The proper functioning of the camera can only be guaranteed when this cable is used.
- 4) Plug the end of the USB cable with the type A plug into a slot of the USB 3.0 PCI express card inserted with step 1.

**ATTENTION**

#### **Make sure that the plug is the right way round**

The USB plugs are not symmetrical. Make sure that the plugs are the right way round when you plug them into the ports.

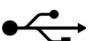

- $\triangleright$  After connecting the camera to your PC, the camera driver is automatically installed. As a rule, this installation only takes a few seconds. Please pay attention to the icons displayed in the status bar.
- 5) Wait until the installation of the camera driver has been finished.
	- $\triangleright$  The camera has now been registered as a device and is ready for use. Now the camera driver appears in the Device Manager.

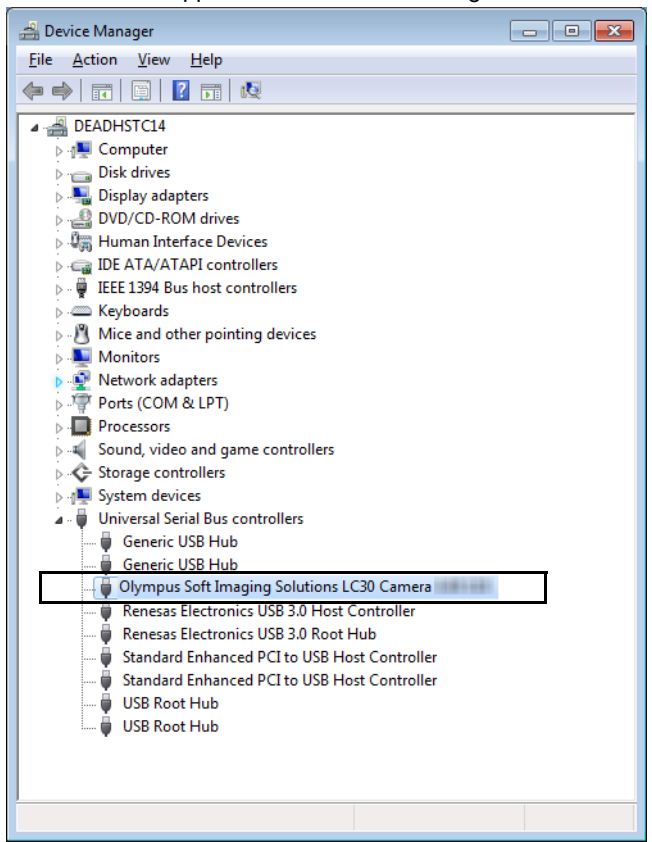

6) Start the software that has already been installed.

## <span id="page-18-0"></span>**5 Care and maintenance**

When correctly handled, the camera has a long life span and is to a large extent maintenance-free. The full functionality is assured when you observe the care instructions.

#### **Cleaning the protective glass**

To clean the camera's protective glass, use a common blower bulb to blow dust away and wipe it gently with cleaning paper (or clean gauze).

In the case of fingerprints or oil smudges on the protective glass, wipe it with clean gauze moistened with pure alcohol.

## **WARNING**

#### **Danger of fire when using alcohol!**

Alcohol is highly flammable and can cause fires.

Make absolutely sure that the alcohol doesn't come into contact with open flames or electric components.

#### **Cleaning the housing**

Parts other than the glass components should be cleaned by wiping with a clean cloth. Do not use organic solvents to remove major stains. Use a soft cloth moistened with a neutral detergent solution.

#### **ATTENTION**

#### **Do not dismantle any parts!**

The camera is made up of parts that are easily damaged and their disassembly can quickly cause a malfunction or reduced performance.

Therefore, do not dismantle any parts of the camera.

## <span id="page-19-0"></span>**6 Troubleshooting**

The following text describes typical errors that may occur when using the camera.

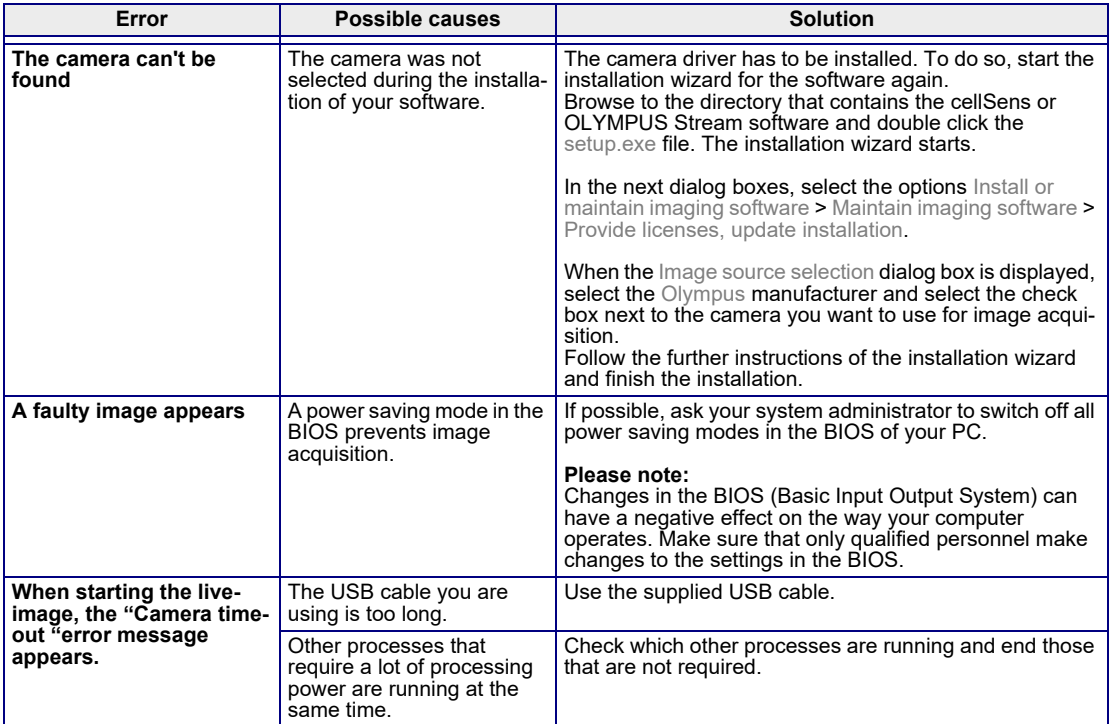

## <span id="page-19-1"></span>**6.1 Contacting Customer Service**

Please contact your local OLYMPUS support if you have any questions about the product. The addresses can be found on the following websites:

Life Science Solutions https://www.olympus-lifescience.com/en/contact-us/ *Industrial Solutions* https://www.olympus-ims.com/en/contact-us/

## <span id="page-20-0"></span>**7 Notes on conformity and disposal**

## **7.1 CE Conformity (Europe)**

This product complies with the requirements of Directive 2014/30/EU concerning electromagnetic compatibility according to Standard IEC/EN61326-1.

- **Emission: Class B**
- Immunity: Applied to industrial and basic environment requirements.

## **7.2 WEEE declaration (Europe)**

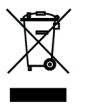

In accordance with the European directive on Waste of Electrical and Electronic Equipment, this symbol indicates that the product must not be disposed of as unsorted municipal waste but should be collected separately. Refer to your local authority in the EU for return and/or collection systems available in your country.

## **7.3 RoHS Conformity (Europe)**

This Olympus Soft Imaging Solutions camera conforms with the European Union directive on the restriction of the use of certain hazardous substances in electrical and electronic equipment 2011/65/EU.

## **7.4 FCC conformity (USA)**

This device complies with part 15 of the FCC Rules. Operation is subject to the following conditions: (1) this device may not cause harmful interference, and (2) this device must accept any interference received, including interference that may cause undesired operation.

This device has been tested and found to comply with the limits for a Class B digital device, pursuant to Part 15 of the FCC Rules.

These limits are designed to provide reasonable protection against harmful interference in a residential installation. This device generates, uses, and can radiate radio frequency energy. If not installed and used in accordance with the instructions, it may cause harmful interference to radio communications.

However, there is no guarantee that interference will not occur in a particular installation.

If this equipment does cause harmful interference to radio or television reception, which can be determined by turning the equipment off and on, the user is encouraged to try to correct the interference by one or more of the following measures:

- 1) Reorient or relocate the receiving antenna.
- 2) Increase the separation between the equipment and receiver.
- 3) Connect the equipment into an outlet on a circuit different from that to which the receiver is connected.
- 4) Consult the dealer or an experienced radio/TV technician for help.

Changes or modifications not expressly approved by the party responsible for FCC warning<br>
compliance could void user's authority to operate the equipment.

## **7.5 For Korea only - item name CAM-LC30-CH (E9700798)**

A급 기기 (업무용 방송통신기자재)

이 기기는 업무용(A급) 전자파적합기기로서 판 매자 또는 사용자는 이 점을 주의하시기 바라 며, 가정외의 지역에서 사용하는 것을 목적으로 합니다.

## **7.6 China RoHS conformity (China)**

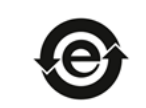

本标志是根据"电器电子产品有害物质限制使用管理办法"以及"电子电气产品有害物质限制使用标识要求 "的规定,适用于在中国销售的电器电子产品上的电器电子产品有害物质使用限制标志。 (注意)电器电子产品有害物质限制使用标志内的数字为在正常的使用条件下有害物质等不泄漏的期限,不 是保证产品功能性能的期间。

电器电子产品有害物质限制使用标志

#### 产品中有害物质的名称及含量

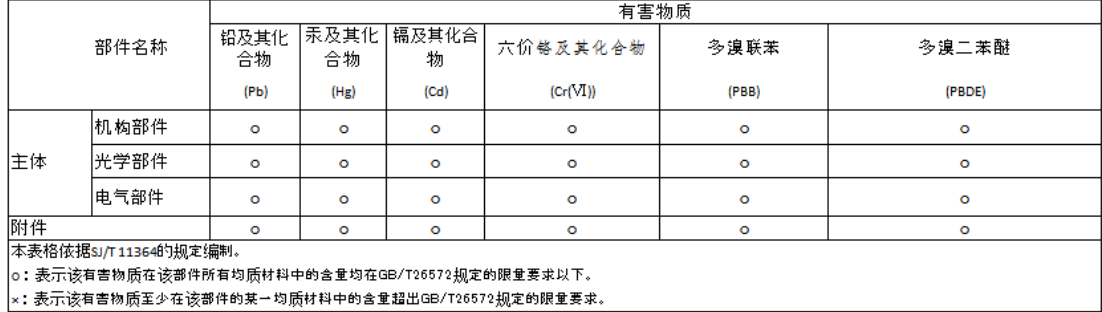

# OLYMPUS

www.olympus-global.com

Manufactured by -

## **OLYMPUS SOFT IMAGING SOLUTIONS GmbH**

Johann-Krane-Weg 39, 48149 Münster, Germany

Distributed by-

**OLYMPUS CORPORATION**

Shinjuku Monolith, 2-3-1, Nishi-Shinjuku, Shinjuku-ku, Tokyo 163-0914, Japan

### **OLYMPUS EUROPA SE & CO. KG**

Wendenstrasse 14-18, 20097 Hamburg, Germany

## **OLYMPUS CORPORATION OF THE AMERICAS**

3500 Corporate Parkway, P.O. Box 610, Center Valley, PA 18034-0610, U.S.A.

## **OLYMPUS CORPORATION OF ASIA PACIFIC LIMITED**

L43, Office Tower, Langham Place, 8 Argyle Street, Mongkok, Kowloon, Hong Kong

## **OLYMPUS AUSTRALIA PTY LTD**

3 Acacia Place, Notting Hill, 3168, Australia